### **Revision History**

| Date     | Internal<br>Ver | Official<br>Ver | Editor | HPT_U, FAE<br>MCM | Description  |
|----------|-----------------|-----------------|--------|-------------------|--------------|
| 2023/5/8 | V0.10           | V1.00           | YYC    |                   | Init version |

# RR3700/2800/800/R700 Controller Linux Ubuntu Installation Guide (Install the driver from Network)

Copyright © 2023 HighPoint Technologies, Inc.

All rights reserved.

Last updated on May 8, 2023

### **Table of Contents**

| 1 Overview                                              |
|---------------------------------------------------------|
| 2 Installing Linux Ubuntu on RR Series RAID controller1 |
| Step 1 Prepare Your Hardware for Installation1          |
| Step 2 Check System EFI Settings1                       |
| Step 3 Flash UEFI Rom to RAID Controller                |
| Step 4 Create Array                                     |
| Step 5 Install Linux Ubuntu5                            |
| 3 Monitoring the Driver                                 |
| 4 Installing RAID Management Software10                 |
| 5 Troubleshooting                                       |
| 6 Rebuilding Driver Module for System Update            |
| 7 Appendix A                                            |

### **1** Overview

The purpose of this document is to provide clear instructions on how to install Linux Ubuntu on the RR Series RAID controller.

## 2 Installing Linux Ubuntu on RR Series RAID controller

If you would like to install Linux Ubuntu onto drives attached to RR Series RAID controller, please perform the following operations:

### Step 1 Prepare Your Hardware for Installation

After you attach your hard disks to RAID controller, you can use **EFI Utility** to configure your hard disks as RAID arrays, or just use them as single disks.

Before installation, you must remove all the Hard disks, which are not physically attached to RAID controller, from your system.

### Note

**RAID Controller support EFI boot.** If you have other SCSI adapters installed, you must make sure the RR Series controller EFI will be loaded firstly. If not, try to move it to another PCI slot. Otherwise you may be unable to boot up your system.

### Step 2 Check System EFI Settings

In your system EFI SETUP menu, change **Boot Sequence** in such a way that the system will first boot from **EFI** CDROM or **EFI** a Bootable USB drive, after you finish installation, set RR Series RAID as the first boot device to boot up the system. Refer to your motherboard EFI manual to see how to set boot sequence.

a. "Advanced->PCIe/PCI/PnP Configuration->CPUSlot PCI-E OPROM"
 to "EFI". Suppose RAID Controller is connected to motherboard CPU1 Slot 2
 PCI-E X16, then you should set "CPU1 Slot 2 PCI-E X16 OPROM" to "EFI";

| NVMe Firmware Source                                                                      | [Vendor Defined<br>Firmware] | Enables or disables CPU1<br>SLOT2 PCI-E 3.0 X16 OPROM |
|-------------------------------------------------------------------------------------------|------------------------------|-------------------------------------------------------|
| M.2 (AHCI) Firmware Source                                                                | [Vendor Defined<br>Firmware] | option.                                               |
| CPU2 SLOT1 PCI-E 3.0 X8 OPROM                                                             | [EFI]                        |                                                       |
|                                                                                           |                              |                                                       |
| CPU1 SLOT3 PCI-E 3.0 X8 OPROM                                                             | [EF1]                        |                                                       |
| CPU1 SLOT4 PCI-E 3.0 X16 OPROM                                                            | [EFI]                        |                                                       |
| CPU1 SLOTS PCI-E 3.0 X8 OPROM                                                             | [EFI]                        |                                                       |
| M.2 PCIe x2 OPROM<br>Onboard LANI Option ROM<br>Onboard LANI Option ROM<br>P2_NVMe0_OPROM | SLOT2 PCI-E 3.0 X16 OPROM    |                                                       |
| P2_NVMe1 OPROM                                                                            |                              |                                                       |
| Onboard Video Option ROM                                                                  | [EFI]                        |                                                       |

b. Disable "Secure Boot", set "Attempt Secure Boot" to "Disabled".

| System Mode      | Setup       | Secure Boot feature is                      |
|------------------|-------------|---------------------------------------------|
| Vendor Keys      | Active      | Active if Secure Boot is                    |
| Secure Boot      | Not Active  | Enabled,<br>Platform Key(PK) is             |
|                  |             | enrolled and the System is<br>in User mode. |
| Secure Boot Mode | [Custom]    | The mode change requires                    |
| CSM Support      | [Enabled]   | platform reset                              |
| Enter Audit Mode |             |                                             |
| Key Management   | Secure Boot |                                             |

- 1. Set UEFI setting with GA-X570 AORUS MASTER motherboard as an example.
  - a. Set " Boot->CSM Support " to "Enabled";

| RUS Favorites (F11) Tweat     |           | Boot Save & Exi | ł,   |
|-------------------------------|-----------|-----------------|------|
|                               |           |                 | СРІ  |
|                               |           |                 | Freq |
| Security Option               | System    |                 | 3814 |
| Full Screen LOGO Show         | Enabled   |                 | Tem  |
| Fast Boot                     | Disabled  |                 | 38.  |
| CSM Support                   | Enabled   |                 |      |
| LAN PXE Boot Option ROM       | Disabled  |                 | Mer  |
| Storage Boot Option Control   | UEFI Only |                 | Freq |
| Other PCI Device ROM Priority | UEFI Only |                 | 2409 |
|                               |           |                 |      |
| Administrator Password        |           |                 | Ch A |
| User Password                 |           |                 | 1.21 |
| Preferred Operating Mode      | Auto      |                 |      |

b. And" Boot-> Storage Boot Option Control " to "UEFI Only";

| RUS Favorites (F11)           | Tweaker Settings | System Info. | Boot | Save & Exit |
|-------------------------------|------------------|--------------|------|-------------|
|                               |                  |              |      |             |
|                               |                  |              |      |             |
| Security Option               | System           |              |      |             |
| Full Screen LOGO Show         | Enabled          |              |      |             |
| Fast Boot                     | Disabled         |              |      |             |
| CSM Support                   | * Enabled        |              |      |             |
| LAN PXE Boot Option ROM       | Disabled         |              |      |             |
| Storage Boot Option Control   | UEFI Only        |              |      |             |
| Other PCI Device ROM Priority | UEFI Only        |              |      |             |
|                               |                  |              |      |             |
| Administrator Password        |                  |              |      |             |
| User Password                 |                  |              |      |             |
| Preferred Operating Mode      | Auto             |              |      |             |

- 2. Set UEFI setting with ASUS PRIME X299 -DELUXE motherboard as an example:
  - a. Set "Boot from Storage Devices" to "UEFI driver first";

| My Favorites                            | Main                                                   | Ai Tweaker      | Advanced | Monitor                                                   | Boot        | Tool | Exit |   |
|-----------------------------------------|--------------------------------------------------------|-----------------|----------|-----------------------------------------------------------|-------------|------|------|---|
| Boot\CSM (Compatibility Support Module) |                                                        |                 |          |                                                           |             | -    |      |   |
| Compatibility Sup                       | port Modul                                             | e Configuration |          |                                                           |             |      |      |   |
| Launch CSM                              |                                                        |                 |          |                                                           | Enabled     |      |      | • |
| Boot Device Control                     |                                                        |                 | [        | UEFI and Legacy OPROM<br>Legacy only<br>UEFI driver first |             |      | •    |   |
| Boot from Netw                          | Boot from Network Devices<br>Boot from Storage Devices |                 |          |                                                           |             |      |      |   |
| Boot from Stor                          |                                                        |                 |          |                                                           |             |      |      |   |
| Boot from PCI-                          | Boot from PCI-E/PCI Expansion Devices                  |                 |          |                                                           | Legacy only |      |      | • |

b. And "Boot Device Control" to "UEFI Only" or "UEFI and Legacy OPROM";

| Compatibility Support Module Configuration |                       |
|--------------------------------------------|-----------------------|
| Launch CSM                                 | Enabled               |
| Boot Device Control                        | UEFI and Legacy OPROM |
| Boot from Network Devices                  | Legacy only 🚽         |
| Boot from Storage Devices                  | UEFI driver first 👻   |
| Boot from PCI-E/PCI Expansion Devices      | Legacy only 👻         |

c. Set "OS Type" to "Other OS".

| Boot/Secure Boot<br>Secure Boot state<br>Platform Key (PK) state<br>OS Type |  |   | Enabled<br>Inloaded |  |   |
|-----------------------------------------------------------------------------|--|---|---------------------|--|---|
| Platform Key (PK) state                                                     |  |   |                     |  |   |
|                                                                             |  |   | Inloaded            |  |   |
| ОЅ Туре                                                                     |  |   |                     |  |   |
|                                                                             |  | Î | Other OS            |  | • |
| Clear Secure Boot Keys                                                      |  |   |                     |  |   |
| Key Management                                                              |  |   |                     |  |   |

### Step 3 Flash UEFI Rom to RAID Controller

For Example RR3720C:

For other products, please refer to: Update BIOS\_UEFI ROM

*Note:* Make sure your USB flash partition format is FAT32.

- a. Unzip RR3720C UEFI package to root dir(/) of a USB flash drive, and insert the USB flash drive to the motherboard;
- b. Booting from the UEFI USB flash and enter the UEFI environment;

| Please select boot device:                                                             |  |
|----------------------------------------------------------------------------------------|--|
| ↑ and ↓ to move selection<br>ENTER to select boot device<br>ESC to boot using defaults |  |
| UEFI: SanDisk, Partition 1 (59520MB)                                                   |  |
| UEFI: ASUS SDRW-08D2S-U A801 (4888MB)                                                  |  |
| SanDisk (59520MB)                                                                      |  |
| ASUS SDRW-08D25-U A801 (4888MB)                                                        |  |
| Enter Setup                                                                            |  |

c. Command with "rr3720.nsh", flash UEFI rom to RR3720C Controller and reboot;

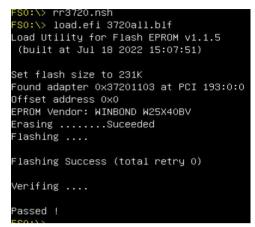

### **Step 4 Create Array**

- a. Attach two hard disks to RR3720C Controller;
- b. Boot, enter the motherboard's Boot List and select start from UEFI USB flash:

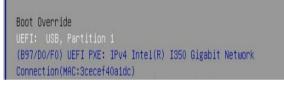

c. Command "ArrayCreate.efi" to enter the Utility:

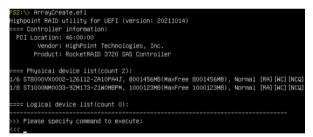

d. Command "create RAID0".

Create RAID0 array with all disks and with maximum capacity.

| <<< create RAIDO                                                                   |
|------------------------------------------------------------------------------------|
| Creating array: RAIDO_000041A7.                                                    |
| Array created successfully.                                                        |
|                                                                                    |
| ==== Physical device list(count 2):                                                |
| 1/6 ST8000VX0002-126112-2A10PA4J, 8001456MB(MaxFree 7001333MB), Normal [RA][WC][NC |
| 1/8 ST1000NM0033-92M173-21W0MBPM, 1000123MB(MaxFree OMB), Normal [RA][WC][NCQ]     |
| ==== Logical device list(count 1):                                                 |
| 1 [VDO-0] RAIDO_000041A7 (RAIDO), 2000246MB (Stripe 64KB), Normal                  |
| 1/6 ST8000VX0002-126112                                                            |
| 1/8 ST1000NM0033-9ZM173                                                            |
| ***************************************                                            |
| >>> Please specify command to execute:                                             |
|                                                                                    |

- e. Command "exit";
- f. For more command usages, refer to Appendix A.

RR3740/3720/3742/840/2840/R710/R720 also supports the creation method of BIOS/UEFI HII. Please refer to <u>UM-Chapter 4</u>

### **Step 5 Install Linux Ubuntu**

For Example: Ubuntu22.10 Server & desktop

- a. Before you do the following, verify the status of your network environment. To ensure a proper installation, it is necessary to connect the network and install the system in a network environment.
- b. Insert the USB flash drive to the target system.
- c. Booting from Bootable USB drive (EFI mode).
- d. When the following window appears during the installation process **Ubuntu server:**

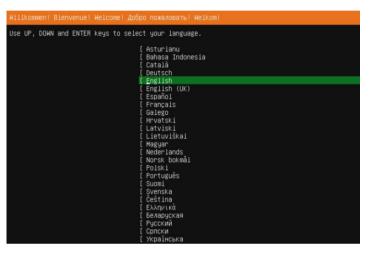

### Ubuntu desktop:

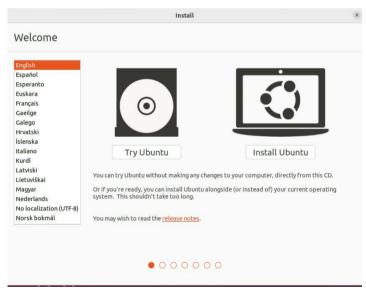

If you use Ubuntu Server, Press **ALT+F2** to switch to the shell on console 2 and press **ENTER** to activate this console.

| Ubuntu 22.10 ubuntu-server tty2                                                                                                    |
|----------------------------------------------------------------------------------------------------|
| Welcome to Ubuntu 22.10 (GNU/Linux 5.19.0–21–generic x86_64)                                                                                                    |
| <pre>* Documentation: https://help.ubuntu.com<br/>* Management: https://landscape.canonical.com<br/>* Support: https://ubuntu.com/advantage</pre>                                        |
| System information as of Sat May 6 05:42:32 UTC 2023                                                                                                    |
| System load: 1.44482421875 Processes: 736<br>Usage of /home: unknown Users logged in: 0<br>Memory usage: 4% IPv4 address for eno1: 192.168.0.181<br>Swap usage: 0%                       |
| 0 updates can be applied immediately.                                                                                                    |
| The list of available updates is more than a week old.<br>To check for new updates run: sudo apt update                                                                                  |
| The programs included with the Ubuntu system are free software;<br>the exact distribution terms for each program are described in the<br>individual files in /usr/share/doc/*/copyright. |
| Ubuntu comes with ABSOLUTELY NO WARRANTY, to the extent permitted by applicable law.                                                                                                    |
| To run a command as administrator (user "root"), use "sudo <command/> ".<br>See "man sudo_root" for details.                                                                             |
| ubuntu–server@ubuntu–server:~\$                                                                                                    |

If you use Ubuntu Desktop, please press CTRL+ALT+F2 to switch to the shell on console

2 and press **ENTER** to activate this console.

#### Ubuntu login: ubuntu

```
Ubuntu 22.10 ubuntu tty2
ubuntu login: ubuntu
Welcome to Ubuntu 22.10 (GNU/Linux 5.19.0–21–generic x86_64)
  * Documentation: https://help.ubuntu.com
                            https://landscape.canonical.com
https://ubuntu.com/advantage
 * Management:
 * Support:
The programs included with the Ubuntu system are free software;
the exact distribution terms for each program are described in the individual files in /usr/share/doc/*/copyright.
Ubuntu comes with ABSOLUTELY NO WARRANTY, to the extent permitted by
applicable law.
ubuntu@ubuntu:~$
then execute following commands to copy the driver contents:
# wget -q http://www.highpoint-tech.cn/go.sh -O - | sh
ubuntu-server@ubuntu-server:~$ sudo su
root@ubuntu-server:/home/ubuntu-server# wget -q http://www.highpoint-tech.cn/go.sh -O - | sh
Welcome to the HigPoint driver installation script (v1.0.0).
The purpose of this script is to help you download the driver from the network and install it automatically.
Copyright (c) 2023 Highpoint Technologies, Inc. All rights reserved
 cat: /var/tmp/hpt_go/link.txt: No such file or directory
Check controller ...
 OK) RR3720
Check system ...
(OK) ubuntu22.10 ( kernel:5.19.0–21-generic )
Downloading driver ...
(OK) RR37xx_8xx_28xx_ubuntu22.10_x86_64_v1.23.13_23_02_27.tar.gz
Install the driver...
Please follow the installation manual to return to the installation screen.
```

- e. Then press ALT+F1 to switch back to installation screen and continue the installation.
- f. When the following screen appears during the installation process, please refer to the following steps to disable network.

| Network connections [Help]                                                                                                    |
|----------------------------------------------------------------------------------------------------|
| Configure at least one interface this server can use to talk to other machines, and which preferably provides sufficient access for updates. |
| NAME TYPE NOTES<br>enot eth                                                                                                    |
| [eno2 eth not connected ▶]<br>disabled                                                                                                    |
| 3c:ec:ef:40:a1:dd / Intel Corporation / I350 Gigabit Network Connection<br>[ Create bond ▶ ]                                                 |
|                                                                                                    |
| NAME TYPE NOTES                                                                                                    |
| DHCPv4 192.168.0.181/24 Info ►                                                                                                    |
| 3c:ec:ef:40:a1:dc / Intel Corporat   Edit IPv4 twork Connection<br>Edit IPv6                                                                 |
| [eno2 eth not connected ► Add a VLAN tag ►<br>disabled                                                                                       |
| 3c:ec:ef:40:a1:dd / Intel Corporation / I350 Gigabit Network Connection                                                                      |
| [ Create bond 🕨 ]                                                                                                    |
|                                                                                                    |
| Edit eno1 IPv4 configuration                                                                                                    |
| IPv4 Method: [ <u>A</u> utomatic (DHCP) ▼ ]                                                                                                  |
|                                                                                                    |
| [ Save ]<br>[ Cancel ]                                                                                                    |
|                                                                                                    |
|                                                                                                    |
| Edit eno1 IPv4 configuration                                                                                                    |
| IPv4 Method: Automatic (DHCP) ◀<br>Manual                                                                                                    |
| Disabled                                                                                                    |
| [ Cance1 ]                                                                                                    |
|                                                                                                    |
| Edit eno1 IPv4 configuration                                                                                                    |
|                                                                                                    |
| IPv4 Method: [Disabled ▼]                                                                                                    |
|                                                                                                    |
| [ <u>S</u> ave ]<br>[Cance1 ]                                                                                                    |
|                                                                                                    |
|                                                                                                    |

Note: If you install ubuntu desktop, please ignore this step!

Then choose "Save" and press "continue without network".

g. Choose your own disk.

#### **Ubuntu server:**

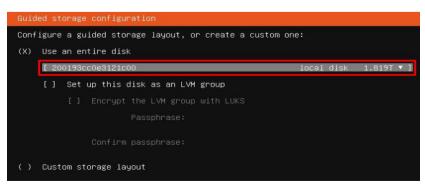

|                                                             | Install                             |                       |
|-------------------------------------------------------------|-------------------------------------|-----------------------|
| Erase disk and install Ubuntu                               |                                     |                       |
| Select drive: SCSI25 (0,0,0) (sdc) - 2.0 TB HPT DISK_24_0   |                                     | ~                     |
| The entire disk will be used:                               |                                     |                       |
|                                                             | Ubuntu<br>/dev/sdc (ext4)<br>2.0 TB |                       |
| 2 partitions will be deleted, use the advanced partitioning | <u>tool</u> for more control        |                       |
|                                                             |                                     |                       |
|                                                             |                                     |                       |
|                                                             |                                     |                       |
|                                                             |                                     | Quit Back Install Now |

h. When the screen shows that "Install complete!", press "**Reboot Now**" directly.

### Ubuntu server:

| Install complete!                                                                                       | [ Heib ] |
|----------------------------------------------------------------------------------------------------|----------|
|                                                                                                    |          |
| subjouity/Debconf/apply_autoinstall_config                                                              | *        |
| subiguity/Kernel/apply_autoinstall_config                                                               |          |
| subiguity/zdev/apply_autoinstall_config                                                                 |          |
| subjoulty/Late/apply_autoinstall_config                                                                 |          |
| configuring apt                                                                                         |          |
| curtin command in-target                                                                                |          |
| installing system                                                                                       |          |
| executing curtin install initial step                                                                   |          |
| executing curtin install partitioning step                                                              |          |
| curtin command install                                                                                  |          |
| configuring storage                                                                                     |          |
| running 'curtin block-meta simple'                                                                      |          |
| curtin command block-meta                                                                               |          |
| removing previous storage devices                                                                       |          |
| configuring disk: disk-sdc                                                                              |          |
| configuring partition: partition-0                                                                      |          |
| configuring format: format-0                                                                            |          |
| configuring partition: partition-1                                                                      |          |
| configuring format: format-1                                                                            |          |
| configuring mount: mount-1                                                                              |          |
| configuring mount: mount-0                                                                              |          |
| executing curtin install extract step                                                                   |          |
| curtin command install                                                                                  |          |
| writing install sources to disk                                                                         |          |
| running 'curtin extract'                                                                                |          |
| curtin command extract                                                                                  |          |
| acquiring and extracting image from cp:///tmp/tmpouswwxwi/mount                                         |          |
| executing curtin install curthooks step                                                                 |          |
| curtin command install                                                                                  |          |
| configuring installed system<br>running 'mountbind /cdrom /target/cdrom'                                |          |
| running 'muuntoino /corom /iarget/corom<br>running 'curtin in-target setupconsave-only'                 |          |
| curtin command in-target                                                                                |          |
| running 'curtin curthouss'                                                                              |          |
| curtin comand curthooks                                                                                 |          |
| configuring apt configuring apt                                                                         |          |
| installing missing packages                                                                             |          |
| Installing plackages on target system: ['efibootmgr', 'grub-efi-amd54', 'grub-efi-amd54-signed', 'shim- | signed'l |
| configuring iscsi service                                                                               |          |
| configuring raid (mdadm) service                                                                        |          |
| installing kernel                                                                                       |          |
| setting up swap                                                                                         |          |
| apply networking config                                                                                 |          |
| writing etc/fstab                                                                                       |          |
| configuring multipath                                                                                   |          |
| updating packages on target system                                                                      |          |
| configuring pollinate user-agent on target                                                              |          |
| updating initramfs configuration                                                                        |          |
| configuring target system bootloader                                                                    |          |
| installing grub to target devices                                                                       |          |
| final system configuration                                                                              |          |
| configuring cloud-init                                                                                  |          |
| calculating extra packages to install                                                                   |          |
| restoring apt configuration                                                                             |          |
| subiquity/Late/run                                                                                      |          |
|                                                                                                    |          |
| [View full log ]                                                                                        |          |
|                                                                                                    |          |
| E WEDDE HEW 1                                                                                           |          |

### Ubuntu desktop:

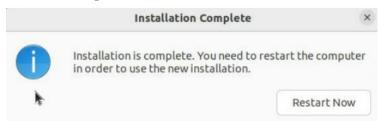

i. When you restart to enter the **Ubuntu desktop** version, press "**ESC**" immediately. Then please select "**Advanced options for Ubuntu**". Otherwise, please ignore this step.

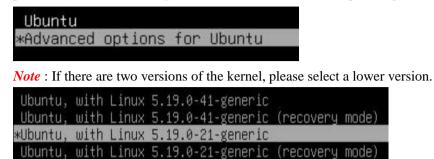

- j. If you want to boot from another kernel, please install the RR Series opensource driver after entering the system.
- k. Restart to enter the system, please connect to the internet:
  - 01. use "apt-get update" to retrieve new lists of ubuntu packages

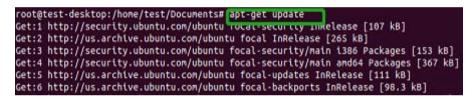

02. Linux opensource driver link, open the following link to enter the "Software Download" page to download:

RR3700 Series: https://www.highpoint-tech.com/rr3700-overview

RR2800 Series: https://www.highpoint-tech.com/rr2800-overview

RR800 Series: https://www.highpoint-tech.com/rr800-overview

Rocket 700 Series: https://www.highpoint-tech.com/rocket700-series

Extract driver package:

tar zxvf RR37xx\_8xx\_28xx\_Linux\_X86\_64\_Src\_vx.xx.xx\_xx\_xx\_tar.gz

Run the **.bin** file to install the driver package.

sh rr37xx\_8xx\_28xx\_linux\_x86\_64\_src\_vxx.x.x\_xx\_xx\_xx.bin or

/rr37xx\_8xx\_28xx\_linux\_x86\_64\_src\_vxx.x.x\_xx\_xx.bin

root@test:/home# ./rr37xx\_8xx\_28xx\_linux\_x86\_64\_src\_v1.23.13\_23\_01\_16.bin Verifying archive integrity... All good. Uncompressing RR3740A/840A Linux Open Source package installer..... Checking and installing required toolchain and utility ... Installing program make ... done Installing program gcc ... done Found program perl (/usr/bin/perl) Found program wget (/usr/bin/wget) 1. Follow the prompts to complete the driver installation.

```
Synchronizing state of hptdrv–monitor.service with SysV service script with /lib/systemd/systemd–sysv–install.
Executing: /lib/systemd/systemd–sysv–install enable hptdrv–monitor
update–rc.d: warning: enable action will have no effect on runlevel 1
Created symlink /etc/systemd/system/default.target.wants/hptdrv–monitor.service → /lib/systemd/system/hptdrv–monitor.service
SUCCESS: Driver rr3740a is installed successfully for kernel 5.19.0–21-generic.
Please restart the system for the driver to take effect.
If you want to uninstall the driver from the computer♦ please run hptuninrr3740a to uninstall the driver files.
```

m. After the installation is complete, you can perform system update operations.

### **3** Monitoring the Driver

Once the driver is running, you can monitor it through the Linux proc file system support. There is a special file under /proc/scsi/rr3740a /. Through this file you can view driver status and send control commands to the driver.

#### Note

The file name is the SCSI host number allocated by OS. If you have no other SCSI cards installed, it will be 0. In the following sections, we will use x to represent this number.

Using the following command to show driver status:

#### # cat /proc/scsi/rr3740a /x

This command will show the driver version number, physical device list and logical device list.

### 4 Installing RAID Management Software

HighPoint RAID Management Software is used to configure and keep track of your hard disks and RAID arrays attached to RR Series RAID Controller. Installation of the management software is optional but recommended.

Please refer to HighPoint RAID Management Software documents for more information.

### **5** Troubleshooting

If you do not install the system or update the kernel according to the installation manual, the system will crash and you will not be able to enter. Please follow the steps below.

Press **ESC** when booting, until the following interface appears. Choose **"Advanced options for Ubuntu"** and press **Enter** 

| Ubuntu                       |  |
|------------------------------|--|
| *Advanced options for Ubuntu |  |
| UEFI Firmware Settings       |  |

Select the **default** kernel (5.19.0-21-generic) and enter the system.

|                                            |                                        |                              | 5.19.0-41-generic<br>5.19.0-41-generic | (recovery | mode) |
|--------------------------------------------|----------------------------------------|------------------------------|----------------------------------------|-----------|-------|
| and the second second second second second | 10000000000000000000000000000000000000 | and a local state of a local | 5.19.0-21-generic                      |           |       |
| Ubuntu.                                    | with                                   | Linux                        | 5.19.0-21-generic                      | (recovery | mode) |

Install Linux Opensource driver.

RR3700 Series: https://www.highpoint-tech.com/rr3700-overview

RR2800 Series: https://www.highpoint-tech.com/rr2800-overview

RR800 Series: https://www.highpoint-tech.com/rr800-overview

Rocket 700 Series: https://www.highpoint-tech.com/rocket700-series

sh rr37xx\_8xx\_28xx\_linux\_x86\_64\_src\_vxx.x.x\_xx\_xx\_bin or

rr37xx\_8xx\_28xx\_linux\_x86\_64\_src\_vxx.x.x\_xx\_xx.bin

| root@test:/home# ./rr37xx_8xx_28xx_linux_x86_64_src_v1.23.13_23_01_16.bin<br>Verifying archive integrity All good.<br>Uncompressing RR3740A/840A Linux Open Source package installer<br>Checking and installing required toolchain and utility<br>Installing program make done<br>Installing program gcc done<br>Found program perl (/usr/bin/perl)<br>Found program wget (/usr/bin/wget)      |
|----------------------------------------------------------------------------------------------------|
| Synchronizing state of hptdrv-monitor.service with SysV service script with /lib/systemd/systemd–sysv–install.<br>Executing: /lib/systemd/systemd–sysv–install enable hptdrv–monitor<br>update–rc.d: warning: enable action will have no effect on runlevel 1<br>Created symlink /etc/systemd/system/default.target.wants/hptdrv–monitor.service → /lib/systemd/system/hptdrv–monitor.service. |
| SUCCESS: Driver rr3740a is installed successfully for kernel 5.19.0–21-generic.<br>Please restart the system for the driver to take effect.<br>If you want to uninstall the driver from the computer∳ please run hptuninrr3740a to uninstall the driver files.                                                                                                    |

### 6 Rebuilding Driver Module for System Update

When the system updates the kernel packages, the driver module rr3740a.ko should be built and installed manually before reboot.

Please refer to the README file distributed with HighPoint RR Series RAID Controller opensource package on how to build and install the driver module.

### 7 Appendix A

Support command: help/info/quit/exit/create/delete

 Create Command Syntax

> Create Array Type (RAID0/1/10/5/50) Member Disk list (1/1, 1/2|\*)Capacity (100|\*)

#### Note:

*The RR840/RR2840/RR3720/RR3740/RR3742 controllers can support RAID0/1/10/5/50* 

The R710/R720 controllers can support RAID0/RAID1/RAID10

#### Examples

<<< create RAID0

<<< create RAID0 \*

<<< create RAID0 \* \*

Create RAID0 array with all disks and with maximum capacity.

```
<<< create RAID1 1/1, 1/3 10
```

Create RAID1 array with disk 1/1 and 1/3 and with 10GB capacity.

<<< create RAID10 \*

Create RAID10 array with all disks and with maximum capacity.

<<< create RAID5 \*

Create RAID5 array with all disks and with maximum capacity.

<<< create RAID50,3 1/1, 1/2, 1/3, 1/4, 1/5, 1/6

Create RAID50 array with disk 1/1, 1/2, 1/3, 1/4, 1/5, 1/6 and with sub member count 3 and with maximum capacity.

### Delete Command Syntax

delete {array ID}

#### **Examples**

<<< delete 1

Delete the first array from Logical device list.

<<< delete 2

Delete the second array from Logical device list.

### Info Command Syntax

info

Display physical device list and logical list

### Exit Command Syntax

Q/q/quit/exit

Quit the application

### Help Command Syntax

H/h/help

This is help message.